[https://www.turkiyemezunlari.gov.tr](https://www.turkiyemezunlari.gov.tr/) adresinden "Üye Ol" linkine tıklayarak ;

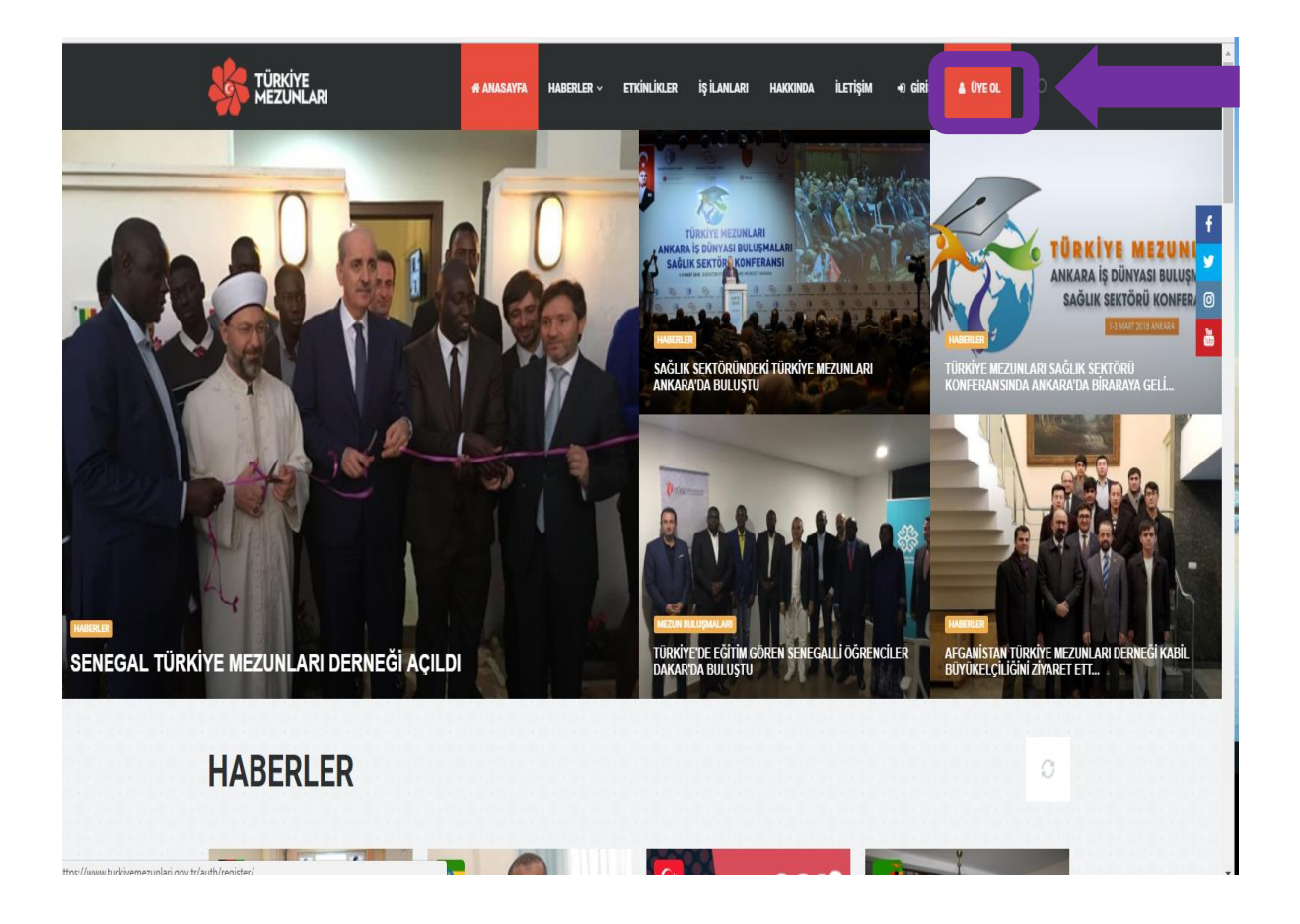

Gele[n https://www.turkiyemezunlari.gov.tr/auth/register/](https://www.turkiyemezunlari.gov.tr/auth/register/) linkinden "Kayıt Ol" Seçeneğini Tıklayıp;

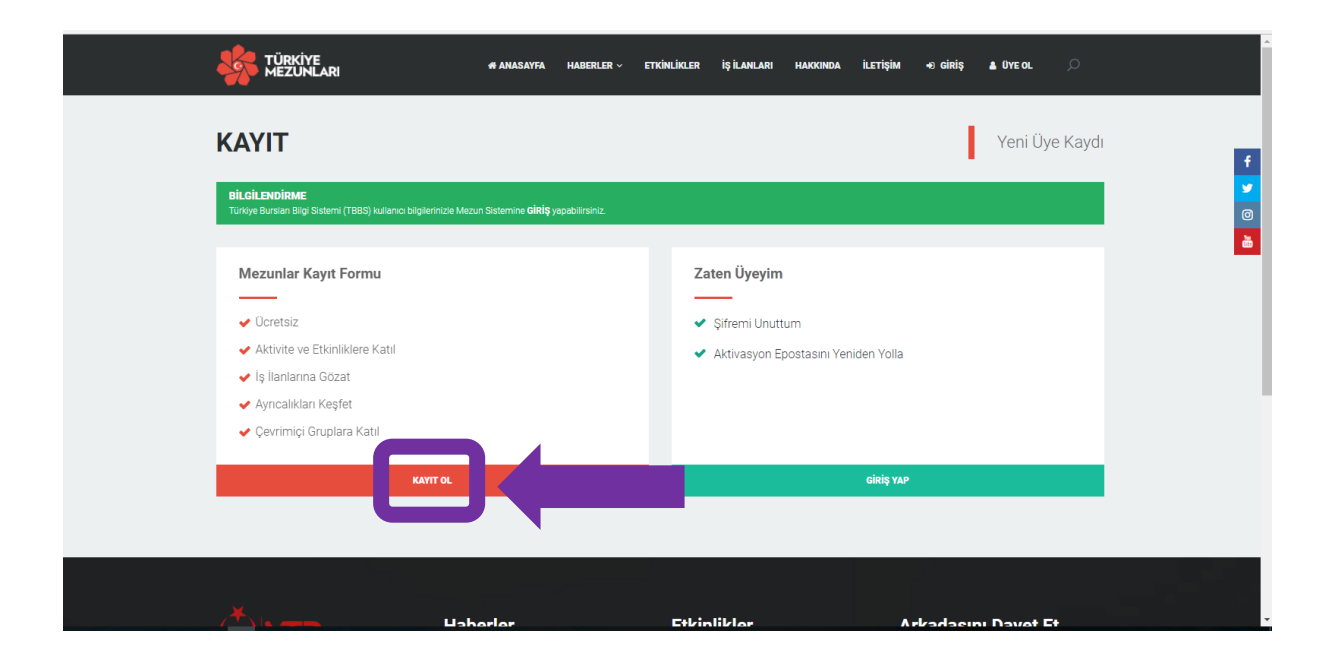

Açılan <https://www.turkiyemezunlari.gov.tr/auth/registergraduated/> sayfasından bilgilerimizi dolduruyoruz.

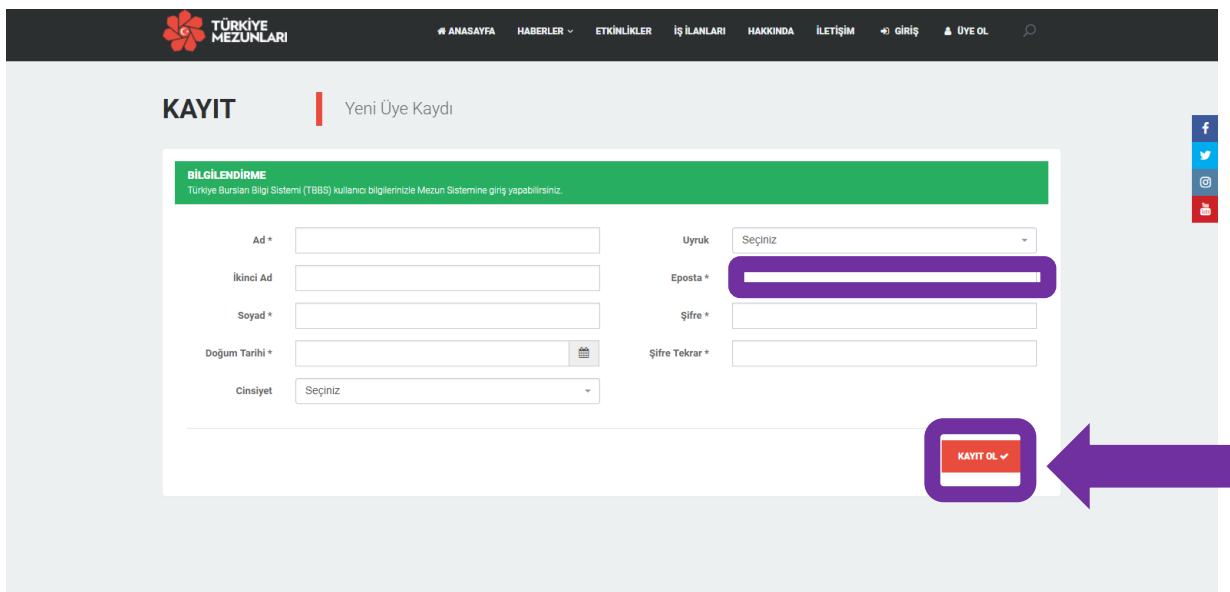

Kayıt için verdiğimiz elektronik posta adresimizin gelen kutusuna (spam veya diğer kutusunu da kontrol edebilirsiniz.) gönderilen aktivasyon linkine tıkladığımızda karşımıza aşağıdaki ekran gelecektir: [\(https://turkiyemezunlari.gov.tr/auth/login/\)](https://turkiyemezunlari.gov.tr/auth/login/)

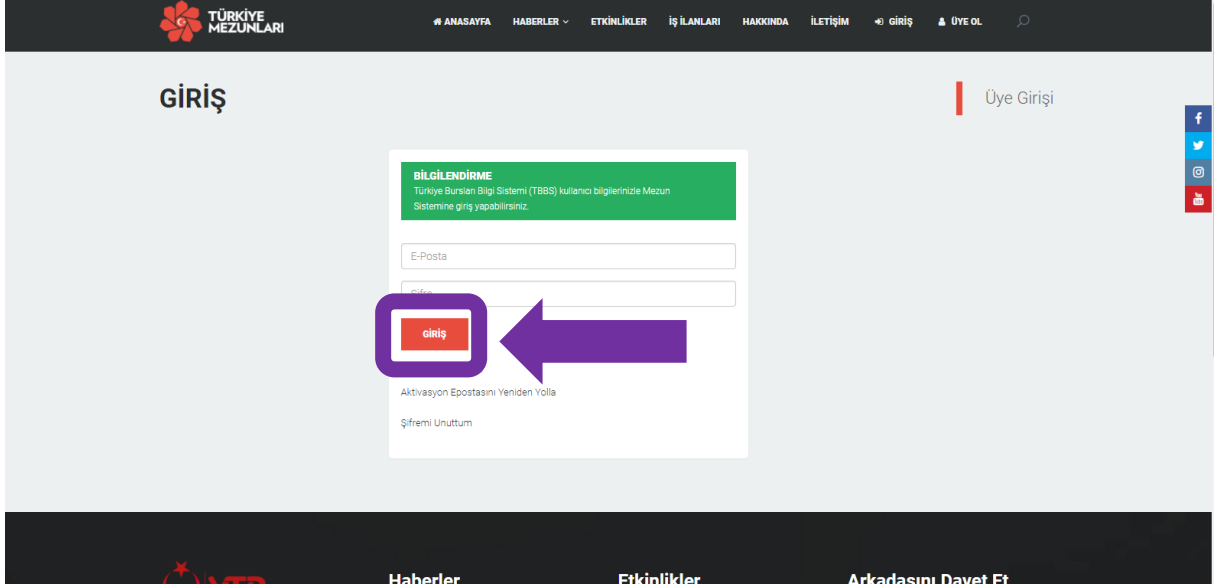

Elektronik Posta adresi ve Belirlediğimiz şifre ile sisteme giriyoruz.

Gelen Sayfada Yer Alan Kişisel Bilgileri Tamamlıyoruz.

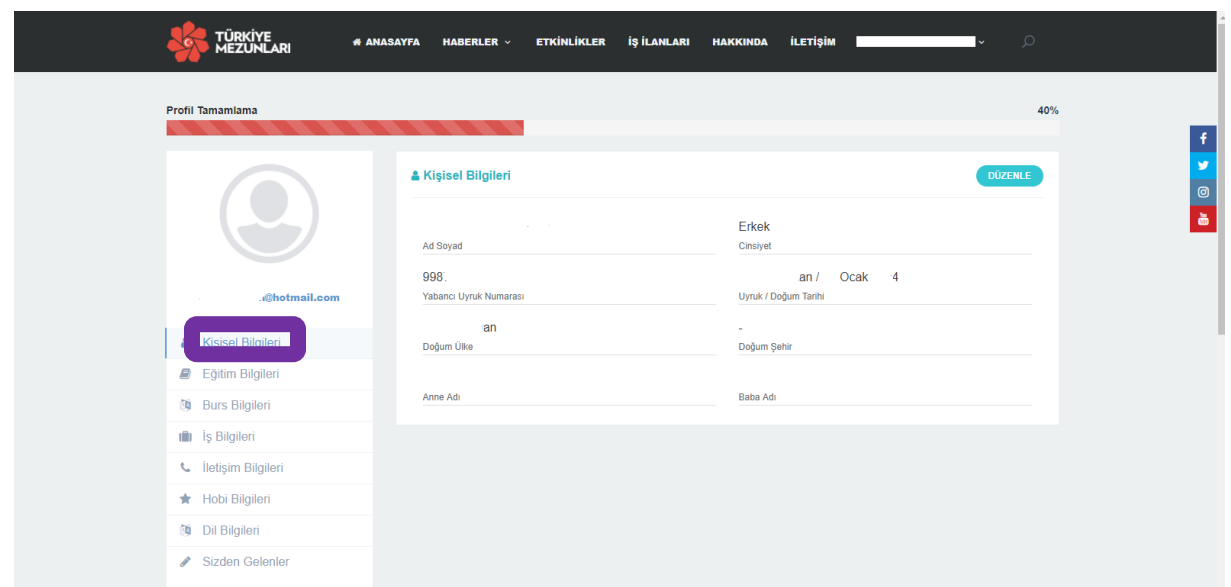

Kişisel Bilgileri doldurduktan sonra "Eğitim Bilgileri" kısmına geliyoruz. YÖK'ten eğitim bilgilerini sorgula ekranına tıklayarak ilgili bilgilerin oluşturulmasını bekliyor ve gelen ekrandan "Bilgi Formu" ekli dosyasını indiriyoruz.

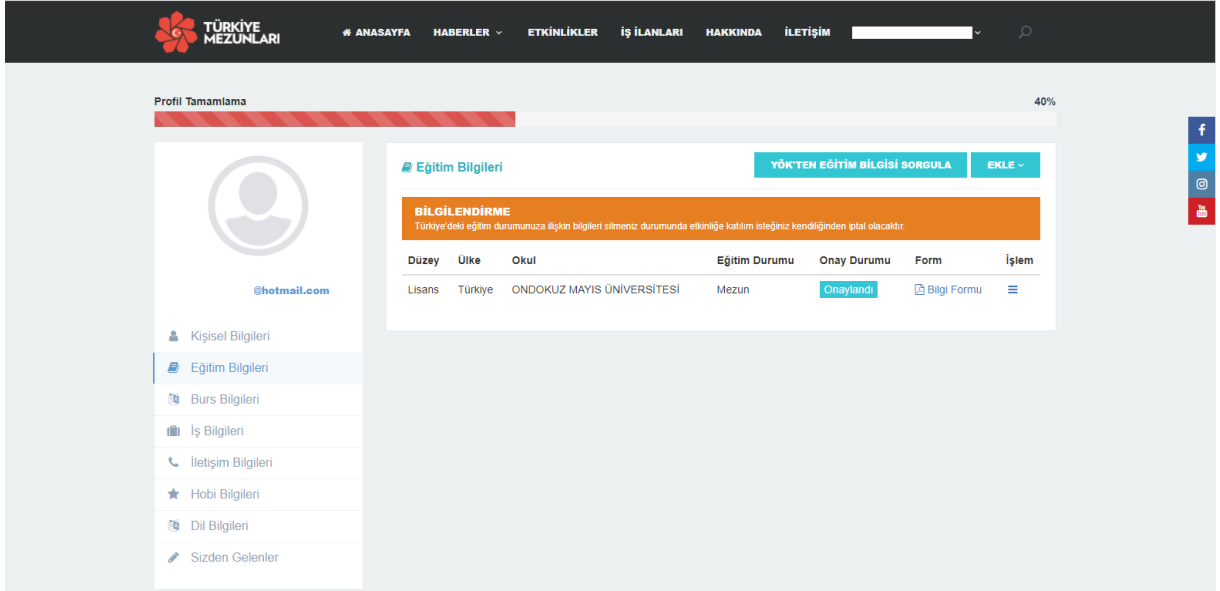

## *NOT:* **MEZUNİYET BELGENİZİ ALMAYA GELİRKEN BİLGİ FORMUNUZU GETİRMENİZ GEREKMEKTEDİR.**